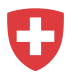

# **Guida alla registrazione per agenzie di collocamento private senza login esistente**

- 1. Andate su [https://www.job-room.ch/.](https://www.job-room.ch/)
- 2. Cliccate nella Job-Room sul pulsante in alto a destra «Registrazione».

## Registrazione

Dopodiché appare la pagina informativa della registrazione. Per iniziare la registrazione, cliccate su " Iniziare ora la registrazione ".

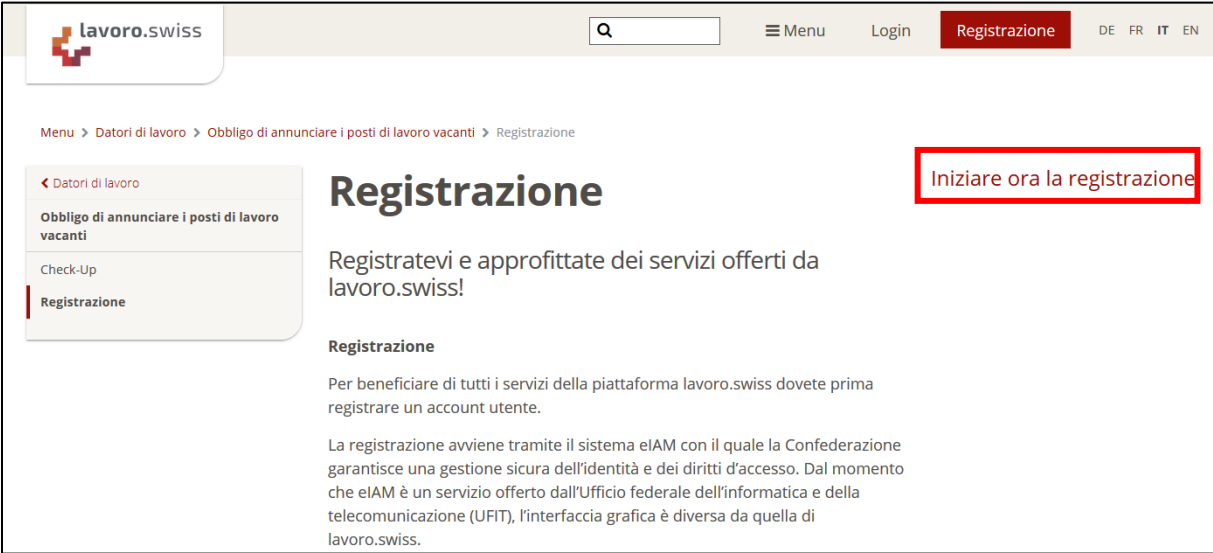

In seguito si aprirà la maschera di accesso eIAM tramite la quale viene effettuata la registrazione per il vostro profilo Job-Room.

- 3. **Attenzione:** nella maschera successiva prima di immettere E-Mail e password, dovete registrare un utente.
- 4. Cliccate pertanto su «Registrare utente» per avviare il processo di registrazione.

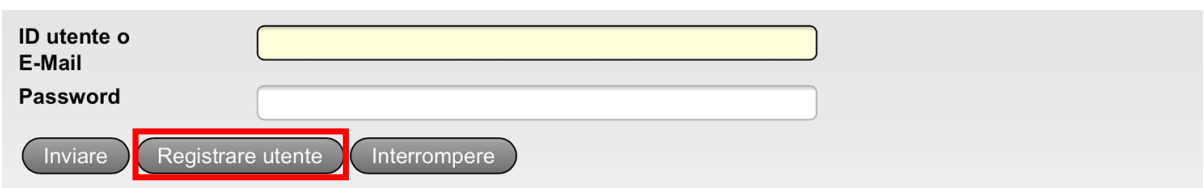

- 5. Seguite le indicazioni.
	- a. Digitate il Captcha indicato nel campo «Testo CAPTCHA».
	- b. Inserite l'indirizzo E-Mail che volete utilizzare come nome utente e per la futura corrispondenza. Confermatelo con «Avanti».

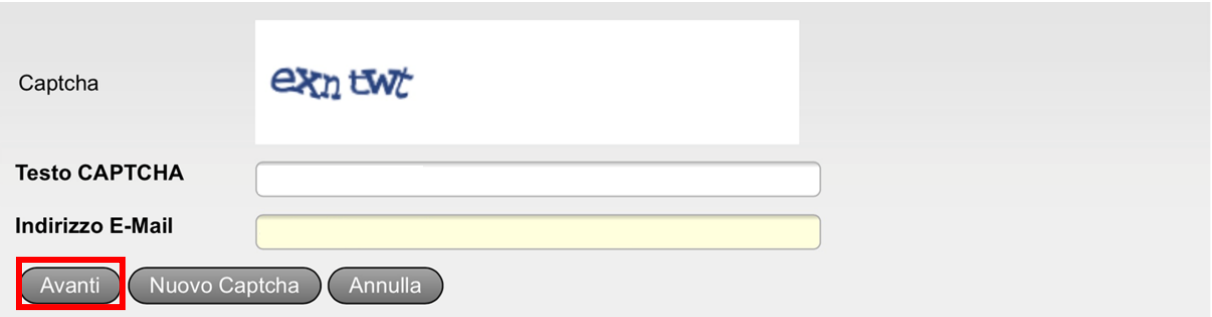

c. Immettete il codice che abbiamo inviato all'indirizzo E-Mail depositato e confermatelo con «Avanti».

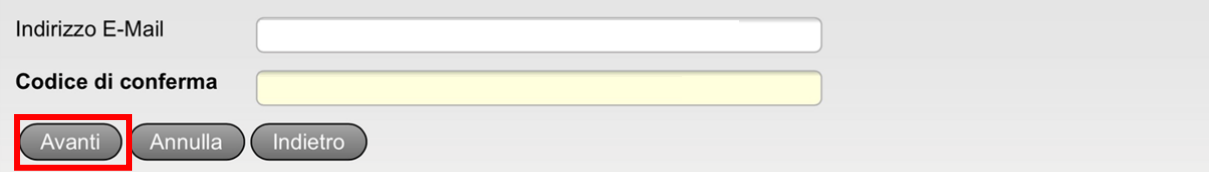

d. Inserite il numero di telefono cellulare che volete utilizzare per ricevere i codici di conferma e cliccate su «Avanti».

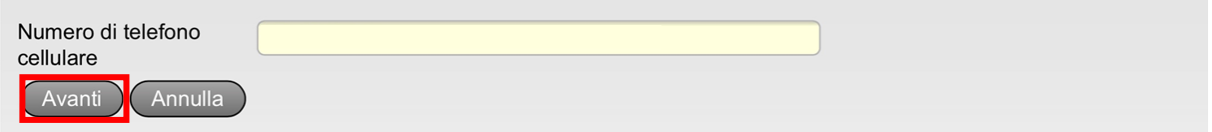

e. Immettete il codice di conferma ricevuto per SMS e cliccate su «Avanti».

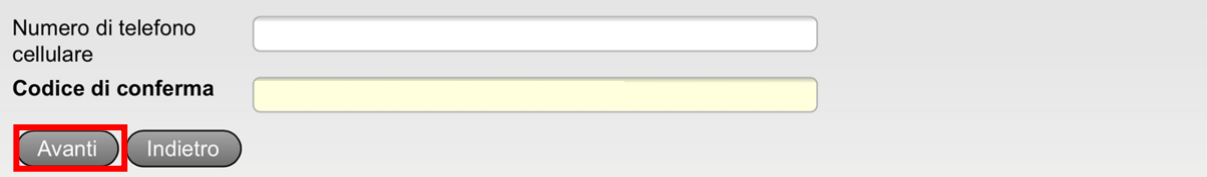

f. Inserite il vostro nome e cognome. Leggete le condizioni d'uso depositate per l'applicazione eIAM e confermatene la lettura spuntando l'apposita casella. Dopodiché cliccate su «Avanti».

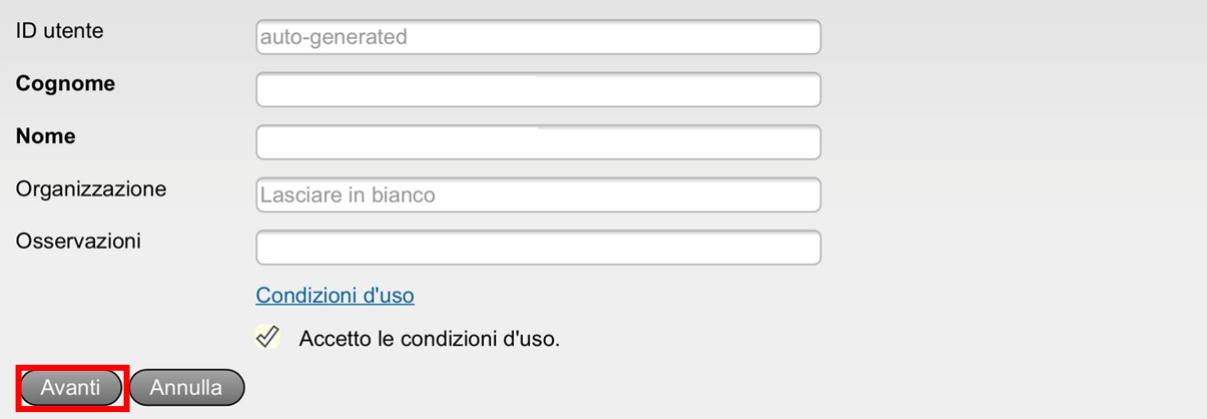

g. Definite una password per il vostro conto utente che soddisfi i criteri indicati e confermatela. Dopodiché cliccate su «Avanti».

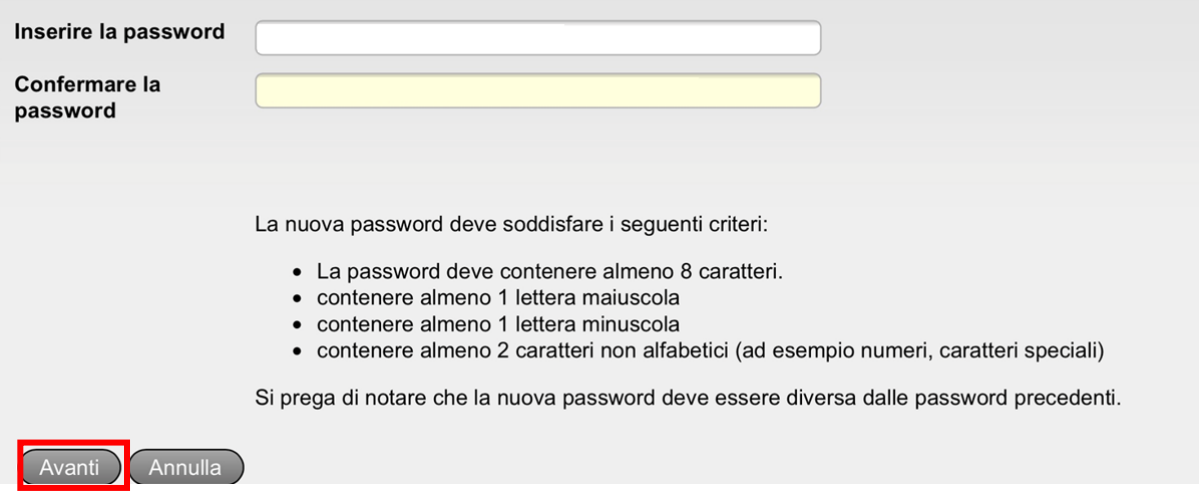

6. Avete ora creato il vostro login personale. Appare la seguente maschera. Cliccate su «Avanti».

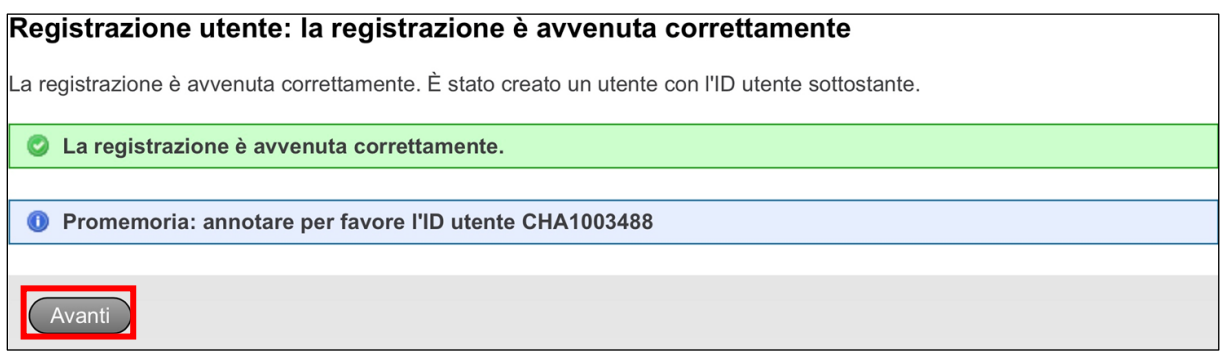

7. **IMPORTANTE**: la visualizzazione della segnalazione «Accesso negato» significa soltanto che il vostro conto utente non è ancora completamente attivato per la Job-Room. Per attivare il conto per la Job-Room, cliccate su «Richiedere l'accesso».

#### Accesso negato

O Non è autorizzato ad accedere a questa applicazione. Le cause possono essere le seguenti:

- 1. È la prima volta che accede a questa applicazione. Per favore cliccare sul tasto "Richiedere l'accesso" e seguire le indicazioni.
- 2. Qualora per questa applicazione avesse già cliccato una volta su "Richiedere l'accesso", effettuare uno dei passaggi seguenti:
	- o aspettare fino al ricevimento di una E-Mail di conferma per l'accesso.
	- ∘ cliccare su "effettuare nuovamente l'accesso" e scegliere un altro strumento d'autenticazione, poiché quello precedentemente scelto per questa applicazione non è stato accettato.

Richiedere l'accesso

8. Compilate i campi Cognome e Nome e spuntate nuovamente la casella «Accetto le condizioni d'uso». Cliccate su «Avanti».

#### Richiesta d'accesso, fase 1: dati dell'utente

(...) ...campo/rettangolo, completare con il cognome ed il nome. Per aggiungere ulteriori dati, adoperare il campo per i commenti. Prima di terminare con questa fase, leggere accuratamente e accettare le condizioni di utilizzo cliccando sul tasto "Accetto le condizioni di utilizzo".

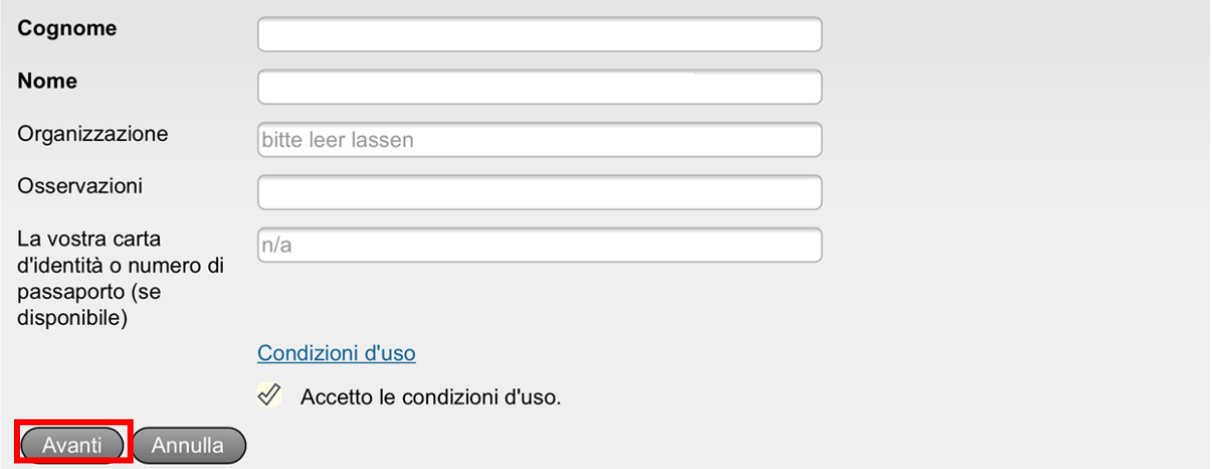

9. Ora il vostro conto utente è stato attivato con successo per la Job-Room. Cliccate su «Ritorno all'applicazione».

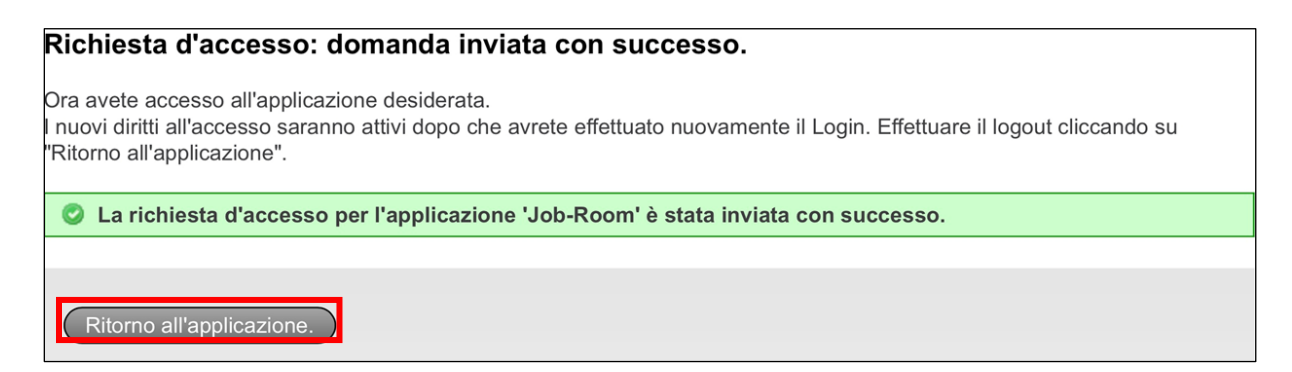

10. Sarete automaticamente indirizzati alla Job-Room. **IMPORTANTE**: cliccate sul pulsante «Disconnettersi».

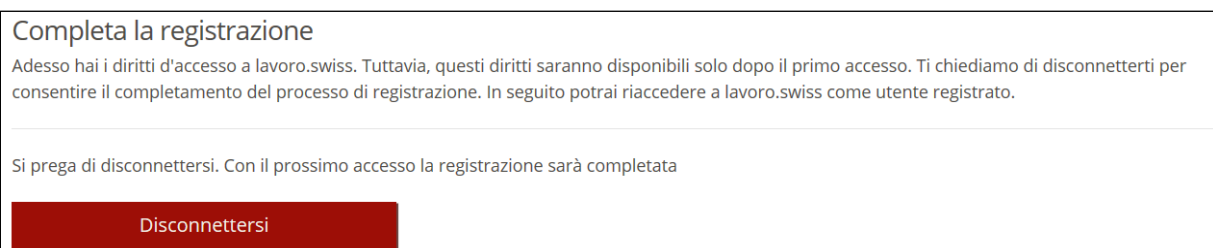

11. Sulla pagina della Job-Room in alto a destra trovate il pulsante «Login». Vogliate cliccare sul pulsante «Login».

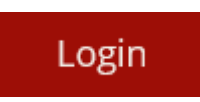

12. Inserite il vostro indirizzo E-Mail nonché la password definita e cliccate su «Inviare».

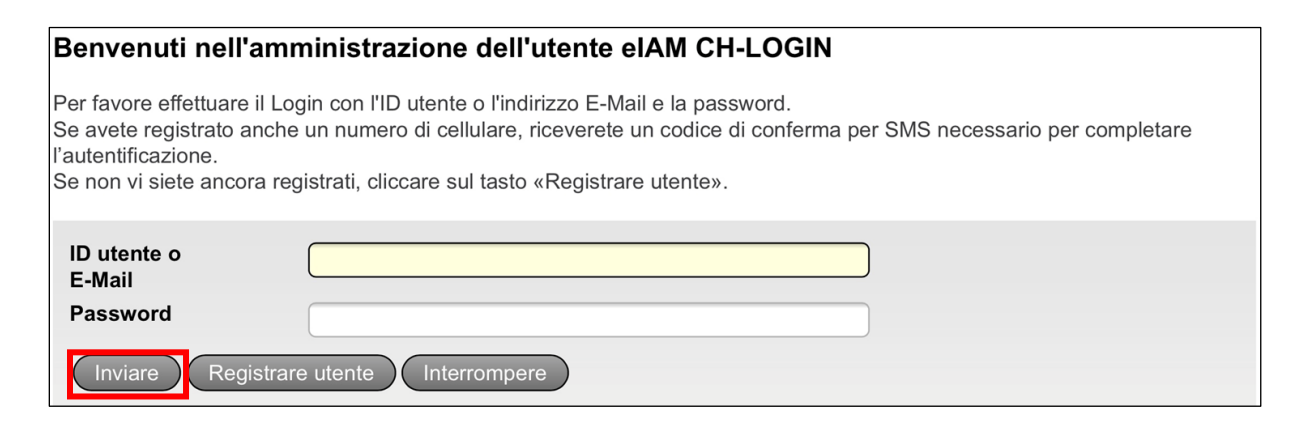

13. Dopodiché riceverete un codice di conferma sul cellulare. Vogliate immetterlo nel rispettivo campo per poi cliccare su «Avanti».

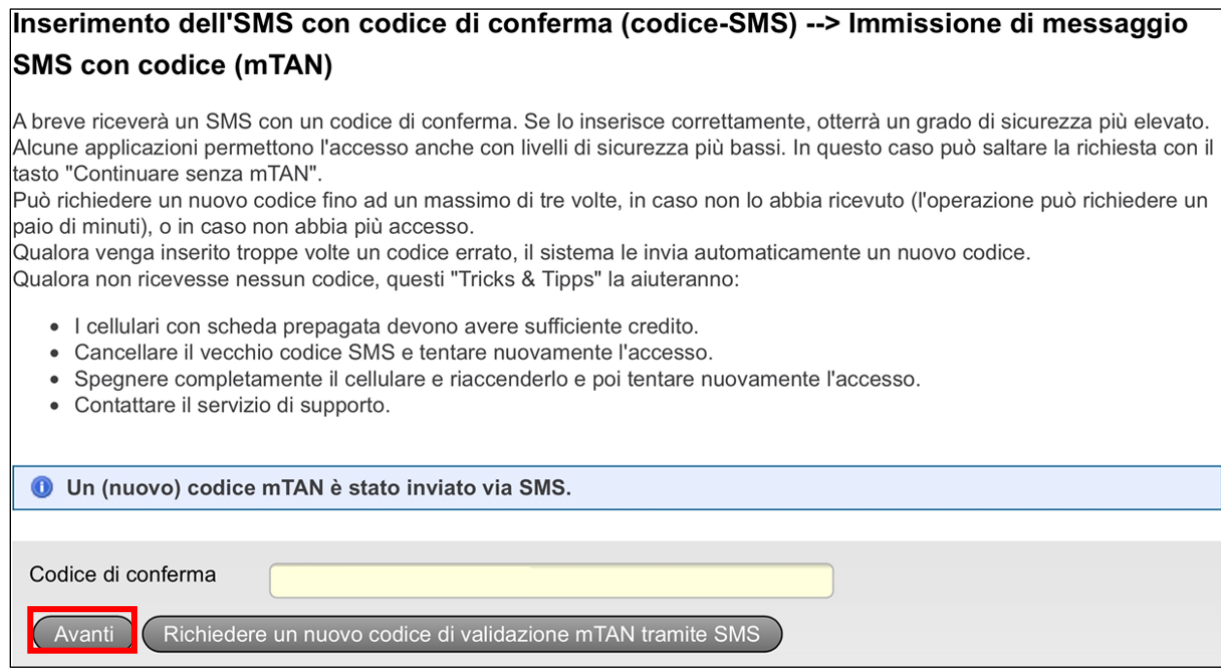

14. Nella Job-Room appare ora la finestra raffigurata. Selezionate «Voglio usare lavoro.swiss come agenzia privata di collocamento» e «È la prima volta che accedo alla Job-Room di lavoro.swiss». Le condizioni di utilizzo che confermate qui riguardano l'applicazione Job-Room. Dopo aver letto le condizioni di utilizzo, confermatele spuntando la casella «Accetto le condizioni di utilizzo» e poi cliccate su «Seguente».

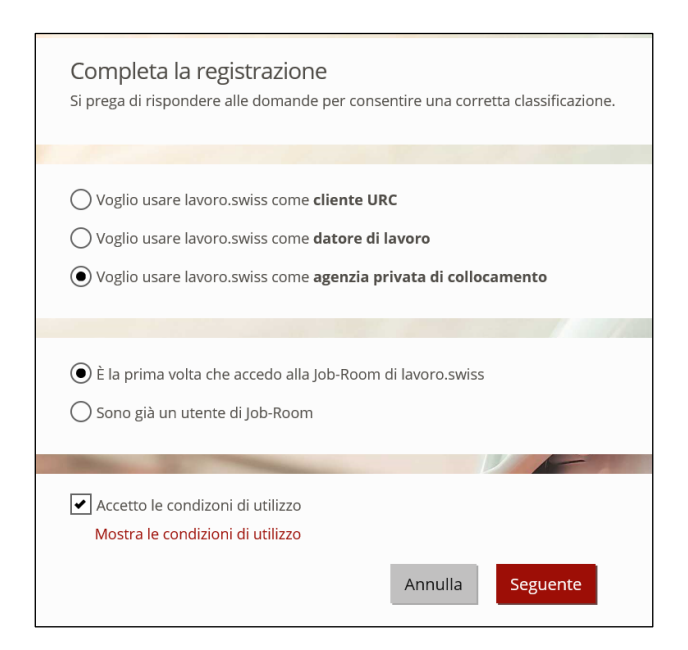

15. Selezionate nel campo di ricerca la vostra agenzia di collocamento.

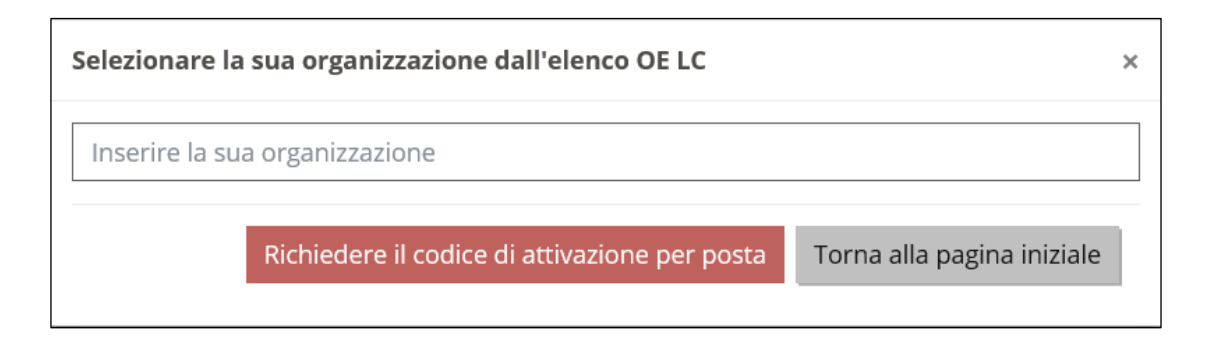

16. Verificate che abbiate selezionato correttamente la vostra impresa, controllando l'indirizzo e cliccate in seguito su «Richiedere il codice di attivazione per posta».

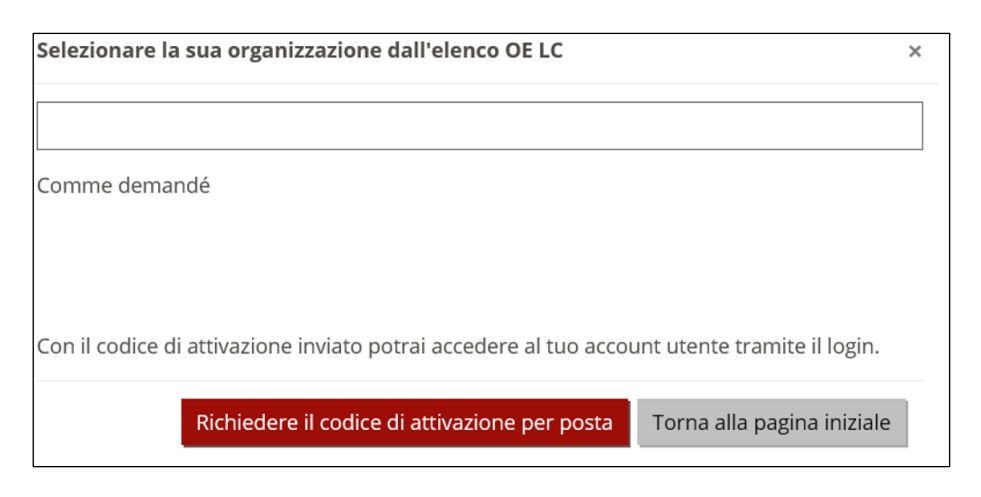

17. Dopo aver cliccato su questo pulsante, il suo sfondo diventa verde e appare il testo «La richiesta è andata a buon fine».

La richiesta è andata a buon fine Torna alla pagina iniziale

- 18. Riceverete una lettera per posta all'indirizzo selezionato dall'elenco OE LC. Ora potete chiudere tutte le finestre e continuare il processo di registrazione quando avrete ricevuto la lettera.
- 19. Dopo aver ricevuto la lettera, tornate nella Job-Room e cliccate sul campo «Login».

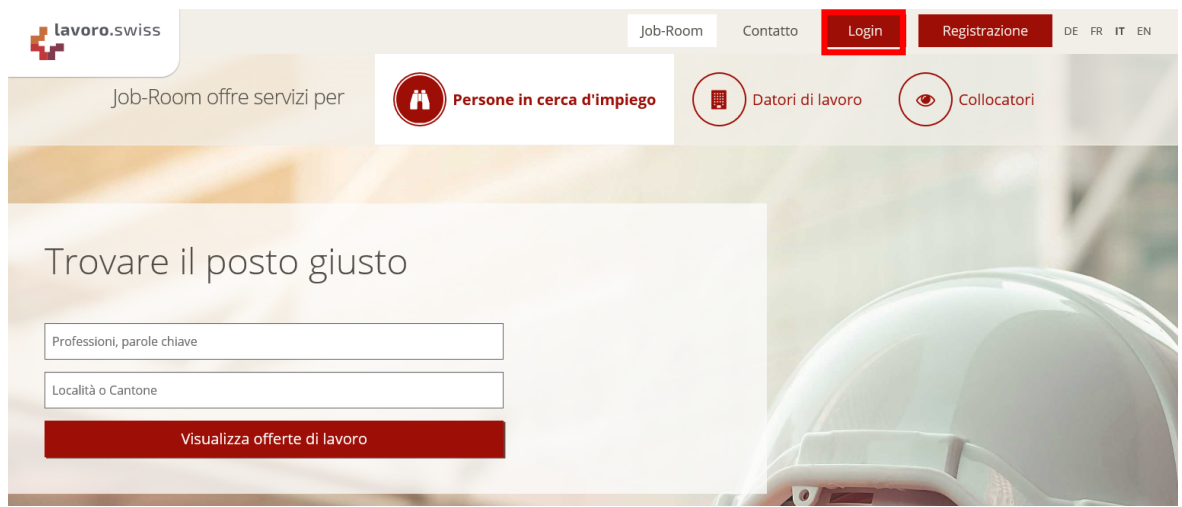

20. Inserite il vostro indirizzo E-Mail nonché la password definita e cliccate su «Inviare».

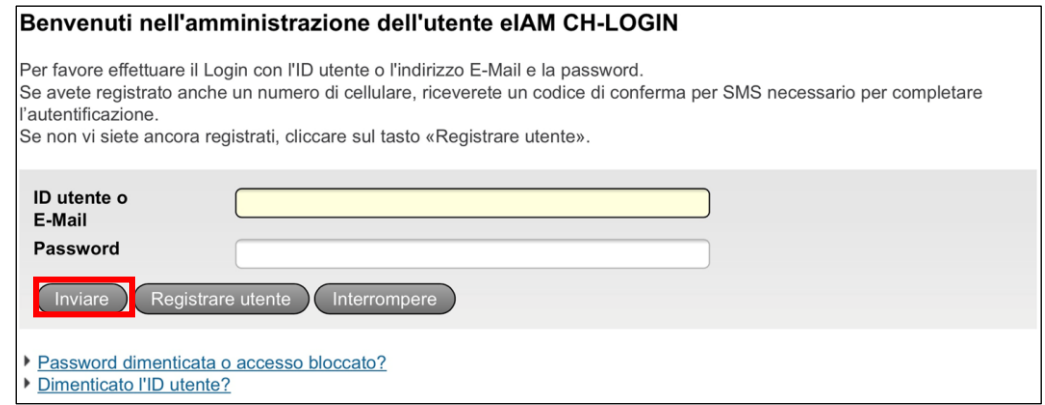

21. Immettete il codice ricevuto per SMS nell'apposito campo e cliccate su «Avanti».

### Inserimento dell'SMS con codice di conferma (codice-SMS) --> Immissione di messaggio SMS con codice (mTAN)

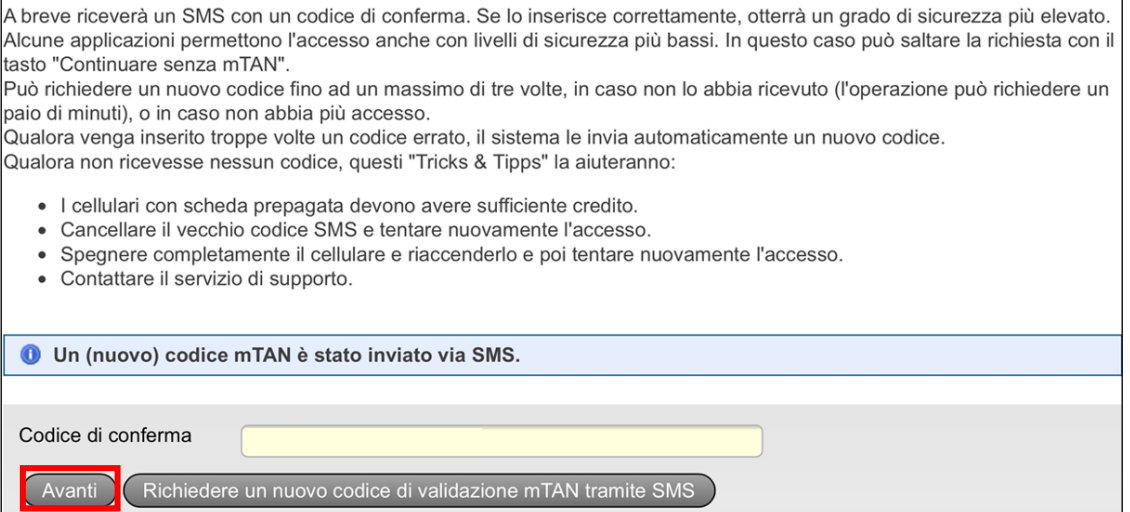

22. Immettete il codice di attivazione che avete ricevuto per posta e cliccate su «Seguente».

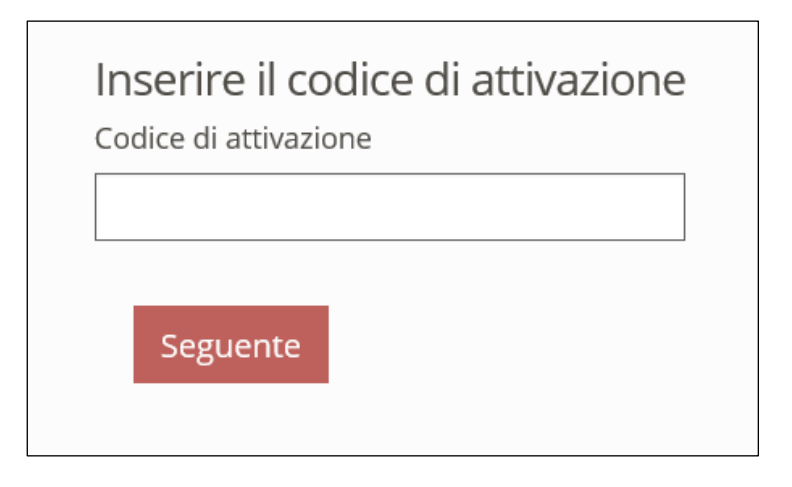

23. Congratulazioni! Siete ora connessi alla Job-Room e vedete il vostro quadro di controllo personale di cui potete utilizzare tutte le funzioni disponibili.

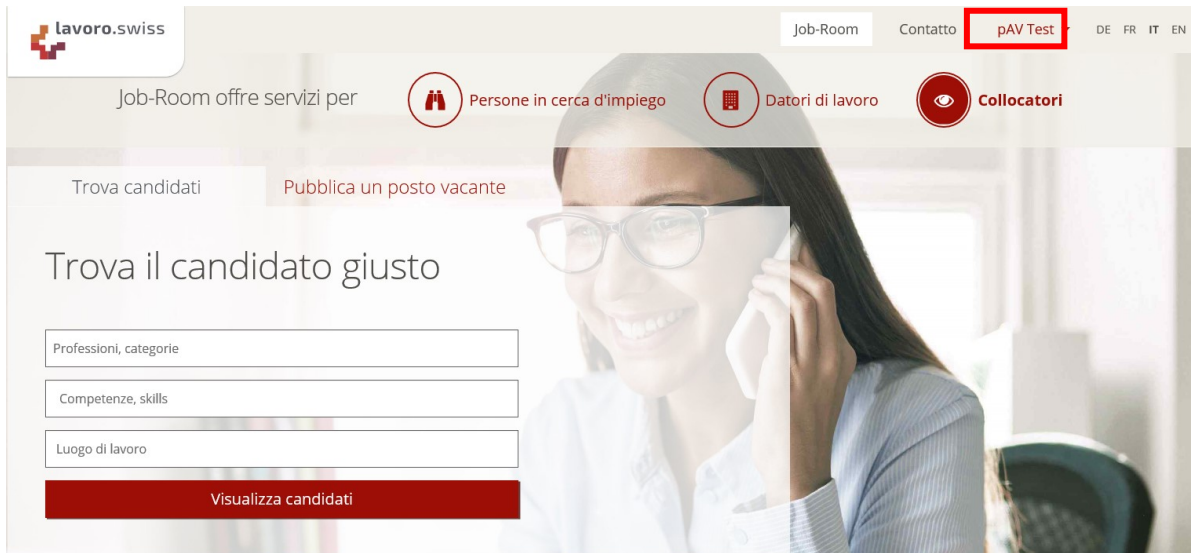